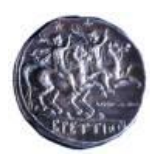

 *Università degli Studi Magna Græcia di Catanzaro*

## **ESAMI DI STATO DI ABILITAZIONE ALL'ESERCIZIO DELLA PROFESSIONE DI ASSISTENTE SOCIALE I SESSIONE 2022 AVVISO AI CANDIDATI**

Si ricorda ai candidati che, ai sensi del Ordinanza Ministeriale n. 444 del 5 maggio 2022, come riportato all'art. 6 nel bando di concorso indetto da questo Ateneo, l'esame di Stato di abilitazione all'esercizio della professione di ASSISTENTE SOCIALE si svolgerà il **27 luglio 2022 alle ore 9:00** in un'unica prova orale con modalità a distanza;

Si pubblicano in allegato al presente avviso le istruzioni operative per lo svolgimento dell'esame in modalità telematica. Il candidato dovrà accedere all'aula virtuale collegandosi nel giorno e all'orario dell'esame al link seguente: meet.google.com/bhdtexh-nrj

Durante la prova i candidati devono essere riconoscibili e visibili, mantenere la telecamera accesa e funzionante per tutta la durata della prova; la Commissione dovrà poter verificare che i candidati siano soli nella stanza e che non si avvalgano di libri, appunti o altri dispositivi utili per la consultazione di materiali.

Compete ai candidati accertarsi della buona funzionalità del dispositivo di connessione usato e della disponibilità di un buon segnale di rete; laddove, tuttavia, durante la prova di esame si dovesse interrompere la connessione di rete per motivi tecnici, la Commissione deciderà riguardo l'eventuale prosieguo dell'esame per il candidato di cui trattasi.

Per ogni altra informazione relativa all'esame si rinvia al bando pubblicato al link [https://web.unicz.it/admin/uploads/2022/06/bando-ass-soc-2022.pdf.](https://web.unicz.it/admin/uploads/2022/06/bando-ass-soc-2022.pdf)

Catanzaro, 20.7.2022

f.to Il Responsabile del procedimento Dott.ssa Eleonora Consoli

## *Università degli Studi Magna Græcia di Catanzaro*

## **ISTRUZIONI OPERATIVE PER ESAME IN VIDEOCHIAMATA**

- 1.Il giorno dell'esame, all'ora prevista di inizio dell'esame, i Componenti della Commissione giudicatrice devono collegarsi alla piattaforma Gmail. Il computer deve essere provvisto di telecamera e microfono.
- 2.Sulla piattaforma Gmail i Componenti della Commissione giudicatrice devono fare clic sull'icona delle App (rappresentata da un quadrato formato da nove pallini in alto a destra), e selezionare l'App **Meet** (identificata da una telecamera).
- 3.Apparirà una schermata con un tasto su cui c'è la scritta **+ Partecipa a una riunione o avviala**. Fare clic su questo tasto.
- 4.A questo punto comparirà una schermata con una parte che inquadra i Componenti della Commissione giudicatrice ed a fianco la denominazione data alla Riunione e la scritta **Non c'è ancora nessuno**. Subito sotto questa scritta c'è il pulsante **Partecipa alla riunione**. Fare clic su questo pulsante.
- 5.Compare una nuova schermata. In basso ci sarà la scritta **Aggiungi**. Fare clic su questa scritta.
- 6.A questo punto i Componenti della Commissione giudicatrice dovranno digitare l'indirizzo di posta elettronica del candidato, secondo un calendario prestabilito che sarà pubblicato successivamente. Il candidato deve utilizzare il suo indirizzo di posta elettronica (e quindi essere collegato alla piattaforma Gmail). Questa operazione equivale all'Appello: tale Appello sarà rivolto, per ciascuna data d'esame, esclusivamente ai candidati indicati nel calendario (per gruppi); pertanto ciascun candidato dovrà essere collegato e rispondere all'Appello nella data prevista da calendario pubblicato. Si consiglia di digitare un numero contenuto di indirizzi (da 5 a 8), per rendere più agevole e rapido il collegamento.
- 7.Dopo avere digitato gli indirizzi di posta elettronica fare clic sul pulsante **Invia invito**.
- 8.Il candidato riceverà una mail contenente il link a cui collegarsi per sostenere l'esame. Cliccando sul link il nominativo del candidato comparirà sullo schermo dei Componenti della Commissione giudicatrice, i quali lo potranno vedere ed ascoltare. Il collegamento equivale ad avere risposto Presente all'appello.
- 9.È possibile iniziare a svolgere l'esame. La Commissione giudicatrice può identificare il candidato chiedendogli di avvicinare il documento di riconoscimento alla telecamera e può silenziare il microfono di tutti i candidati (uno alla volta) facendo clic sulla icona del candidato e poi su quella del microfono. In tal modo gli studenti possono ascoltare (sia la Commissione che il candidato esaminato), rendendo di fatto pubblico l'esame. Al termine dell'esame la Commissione silenzierà il microfono del candidato esaminato e chiederà al candidato successivo di riattivare il suo microfono (il microfono non può essere riattivato direttamente dalla Commissione). Al termine dei colloqui la Commissione comunicherà l'esito ai candidati.